# **FreeSpeak Edge Base Station**

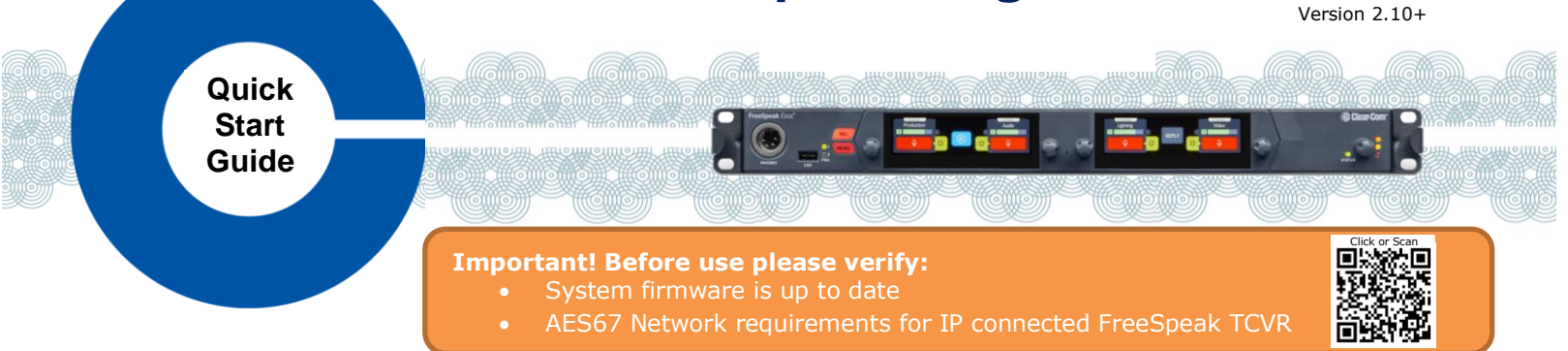

The FreeSpeak Edge® Base Station supports all FreeSpeak™ products, including FreeSpeak Edge & FreeSpeak II® .

- FreeSpeak Wireless Intercom: up to 16 beltpacks via up to 6 IP and/or 10 E1 transceivers on 2 splitters FreeSpeakII 1.9 GHz on E1 and IP Transceivers, 2.4GHz on E1 Transceivers, 5.0GHz on IP Transceivers
- Dante Audio Network Interface ports: up to 8 ports
- Analog Interfaces: 2-Wire Powered Partyline, 4-Wire Audio Line-Level and GPIO Controls

### **Connectors, controls, and indicators**

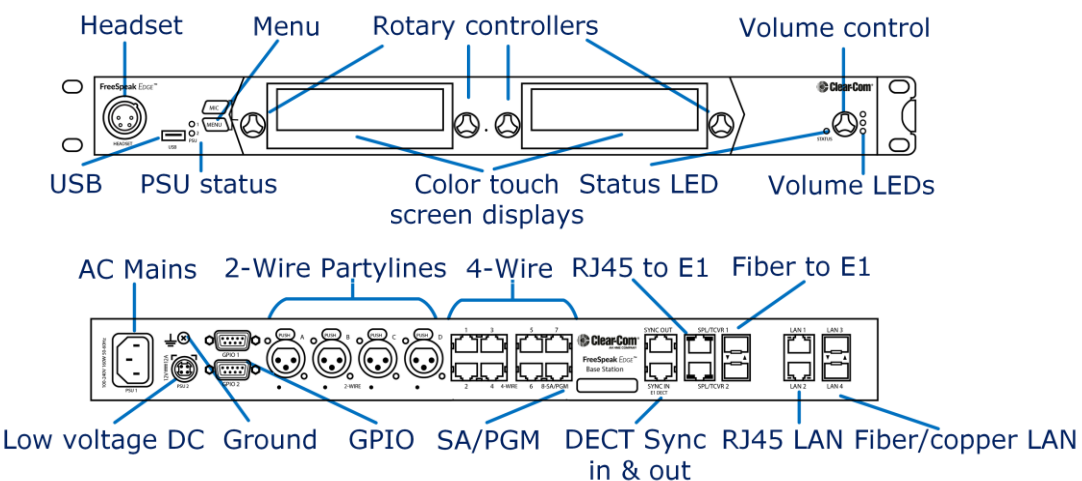

### **FreeSpeak Edge Base Station Host Name and Network Settings**

FSE-BASE Host Name is visible when pairing FreeSpeak beltpacks. Host name can be found & edited from the Front Panel Menu: **Host Settings>Host Name** & CCM **Hardware>Host>Network.**

FSE-BASE allows flexible assignments of functions to its (4) LAN ports configured in CCM **Hardware>Host>Network**. Default LAN; LAN1 for Management - LAN2 AES67 to FreeSpeak IP Transceivers.

#### **Network Recommendations:**

- **Do**
- Use network DHCP for FreeSpeak IP TCVR
- Use only AES67 capable network for FreeSpeak IP TCVR
- **Do not**
- Use automatic Link Local IP addresses (169.254...)
- 
- 
- 
- Connect 2 FSE-BASE LAN to same Subnet/VLAN

## Accessing the FSE-Base CCM for System Setup, Configuration and Status Monitoring

FSE-BASE CCM, Core Configuration Manager, allows easy setup, configuration, and status monitoring of your system

- 1. Connect FSE-BASE Management port (Default: LAN 1) to a network along with your computer.
- 2. Front Panel: Use rotary controllers to navigate to: **Networking>Management>IP Address.**
- 3. Web browser: Enter the IP address from step 2.
- 4. Front Panel Menu: Use rotary controllers to navigate to: **Administration>CCM Access>Default Password.**
- 5. Web browser: Log In using the username ("admin") and factory default password (case sensitive) from step 4.

7 June 2023 PN: PUB-00017 Rev D

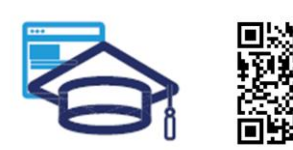

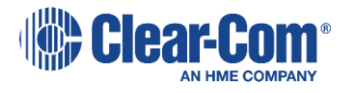

www.clearcom.com/freespeak-edge-knowledge-center

## **Connecting FreeSpeak Transceivers**

#### **Option 1 – E1 Transceivers directly connected via CAT Cabling**

Connect an E1 transceiver to each FSE-BASE E1 RJ45 connector.

#### **Option 2– E1 Transceivers via Splitters and CAT Cabling**

Connect an FSII-SPL splitter to each of FSE-BASE E1 RJ45 connector using and power the splitter. Connect E1 Transceivers using CAT cabling to the splitters.

#### **Option 3– E1 Transceivers via Splitters and Fiber Cabling**

From the CCM, navigate to **Hardware>Host**>**Wireless** tab and select FreeSpeakII Transceiver Ports: **Fiber**. Connect an FSII-SPL splitter to each of FSE-BASE E1 SFP connector using HLI-MMFO (multi-mode) or HLI-SMFO (single-mode) SFP transceivers and power the splitter. Connect E1 Transceivers using CAT cabling to the splitters.

#### **Option 4 – IP Transceivers via AES67 Capable Network**

Connect an AES67 capable network to FSE-BASE AES67 network (default: LAN 2) and all FreeSpeak IP transceivers. Provide DHCP and power. From the CCM, navigate to **Hardware>Resources** and select **Add Resource**. Select **IP Transceivers** tab. **Select** the transceivers found on the network and **Add**.

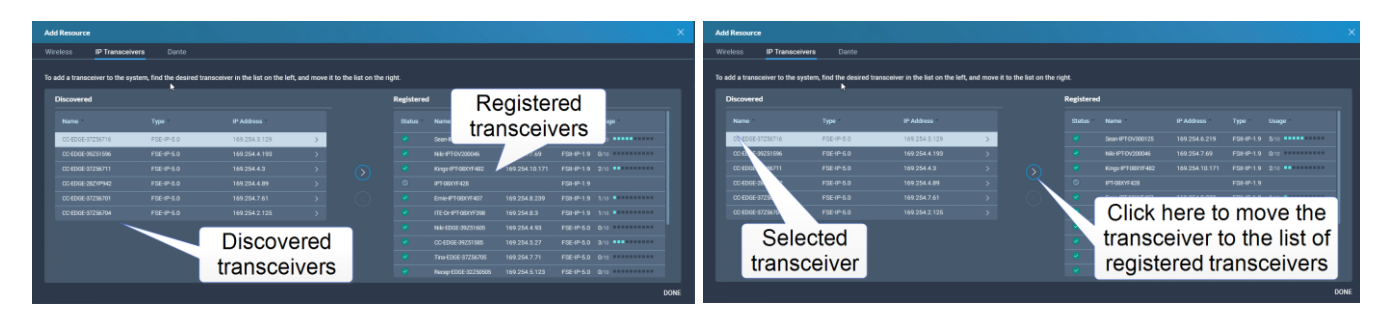

**Note: 1.9GHz IP and E1 Transceivers must not be used concurrently in the same RF coverage zone.**

**Clear-Com recommends shielded 24 AWG CAT 5E cables, or better, to connect transceivers.**

## **Registering FreeSpeak Beltpacks**

**Option 1 – USB Registration at the FSE-BASE Front Panel** Connect the beltpack to the USB connector on the front panel of FSE-BASE. FSE-BASE will register, create, and apply a Role to the beltpack.

## **Option 2 – Over-The-Air (OTA) Registration using the FSE-BASE CCM**

- 1. Navigate to CCM's **Hardware>Resources** and click **Add Resource**.
- 2. Click **Start OTA Registration**.
- 3. In the System Connect Menu on the FreeSpeak Beltpack, find the FSE-BASE Host Name/System ID and connect using the OTA PIN (FreeSpeakII only). Once connected, a Role must be created and selected for the beltpack.

### **Connecting 2-Wire and 4-Wire devices**

- 1. Connect the 2-Wire & 4-Wire RJ45 connectors as needed in the CCM: **Configuration>Channels/Groups/Roles**
- 2. For 2-Wire ports, in the CCM, perform Nulling calibration from the CCM: **Hardware >Physical Ports>Select Port>Start Nulling**, or from the front panel: **Menu>2W Audio>2W (A, B, C or D)>Nulling>Start**.

### **Connecting to Dante devices**

- 1. Connect the FSE-BASE LAN connectors that are configured for Dante to connect to the Dante network.
- 2. Use CCM to assign Dante ports to channels or keys. **Configuration>Channels/Groups/Roles**
- 3. Use Dante Controller to route audio around the Dante network. For more information, see the *[Dante Controller User Guide](https://www.audinate.com/learning/technical-documentation)*. The FSE-BASE device name in the Dante Controller is prefixed by **CCEdge**.

**For more information, see th[e FreeSpeak Edge Knowledge Center](https://www.clearcom.com/freespeak-edge-knowledge-center/) (QR code on Page 1)**

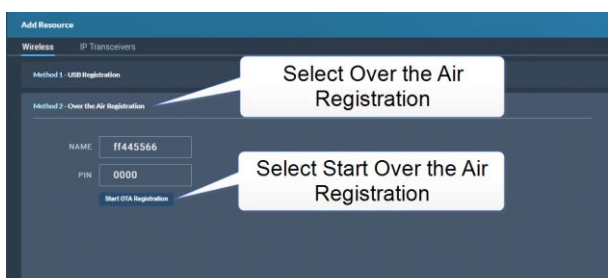

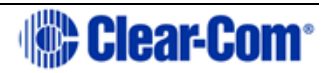